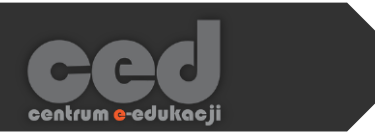

# Platforma DELTA

# Przenoszenie kursu z platformy ELF

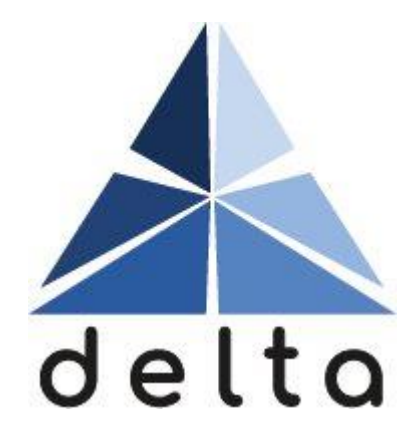

Centrum e-Edukacji Politechniki Krakowskiej

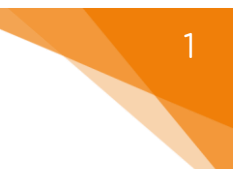

# Spis treści

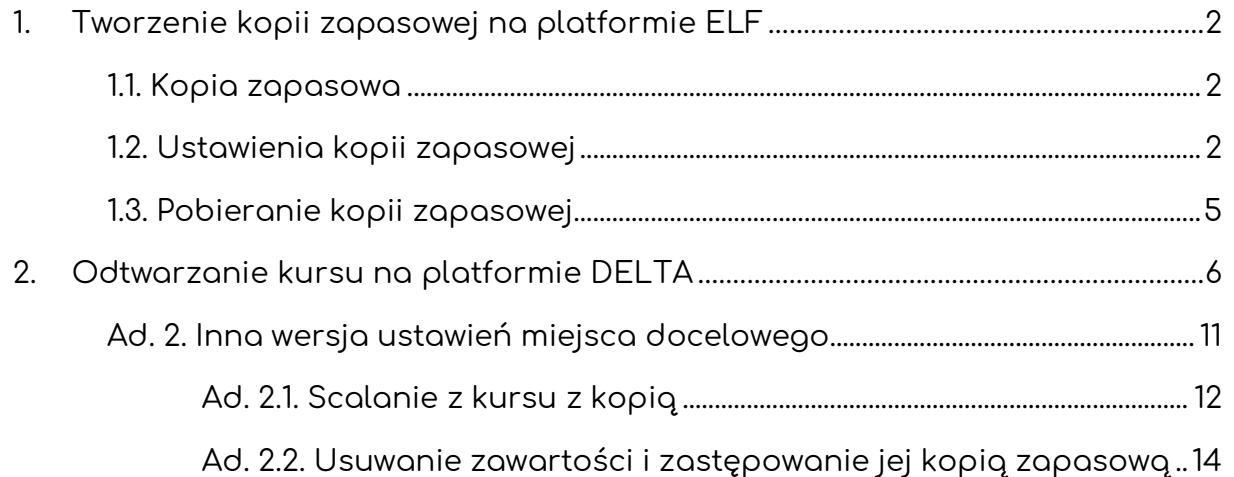

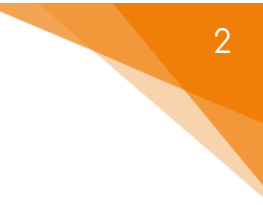

### <span id="page-2-0"></span>1. Tworzenie kopii zapasowej na platformie ELF

#### <span id="page-2-1"></span>1.1. Kopia zapasowa

Na stronie głównej naszego kursu, nad głównym menu po prawej stronie, szukamy Trybik. Po kliknięciu otworzy się dodatkowe menu, w nim znajduje się przycisk Kopia zapasowa.

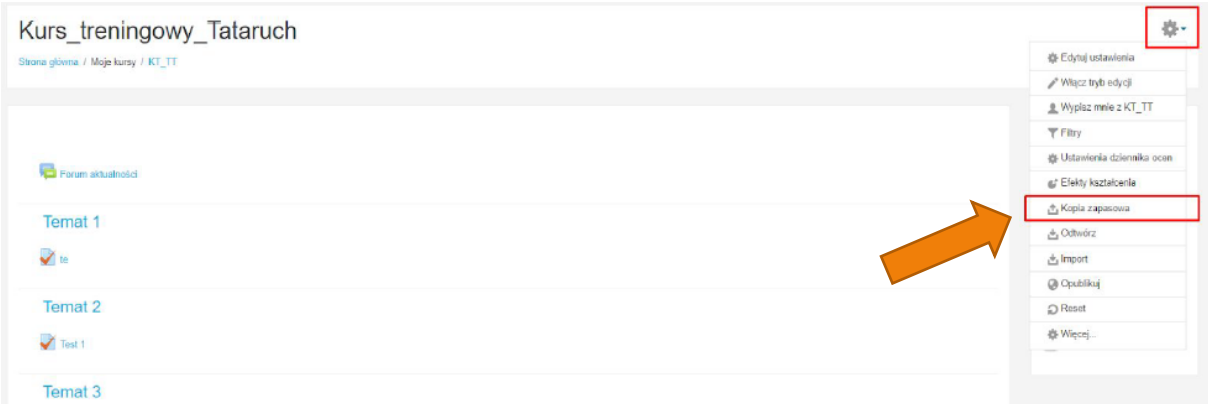

#### 1.2. Ustawienia kopii zapasowej

<span id="page-2-2"></span>Następnie musimy przejść przez kilka etapów tworzenia kopii zapasowej. Przede wszystkim rozpoczynamy od wybrania części składowych naszego kursu, które

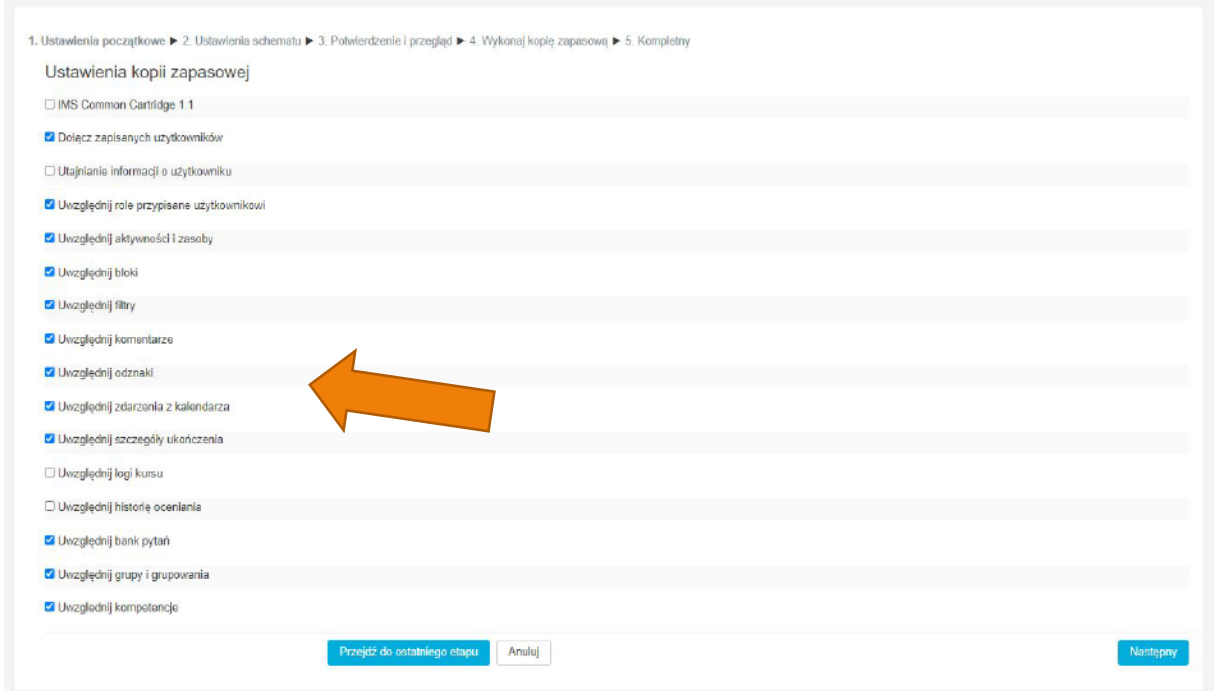

mają zostać skopiowane (np. zapisani użytkownicy, logi kursu, grupy, bank pytań itd.) zaznaczając okienka przy każdej z wybranych opcji.

Należy pamiętać, że platforma DELTA korzysta z innej bazy użytkowników, zatem za pomocą opcji Dołącz zapisanych użytkowników nie przeniesiemy z platformy ELF wraz z kursem ani jego uczestników ani danych i zasobów z nimi związanych, np. oddanych przez studentów zadań czy wyników testów.

Następnie wybieramy, które z zasobów i aktywności naszego kursu mają zostać skopiowane (można zaznaczyć wszystkie, żadne albo te, na których nam zależy).

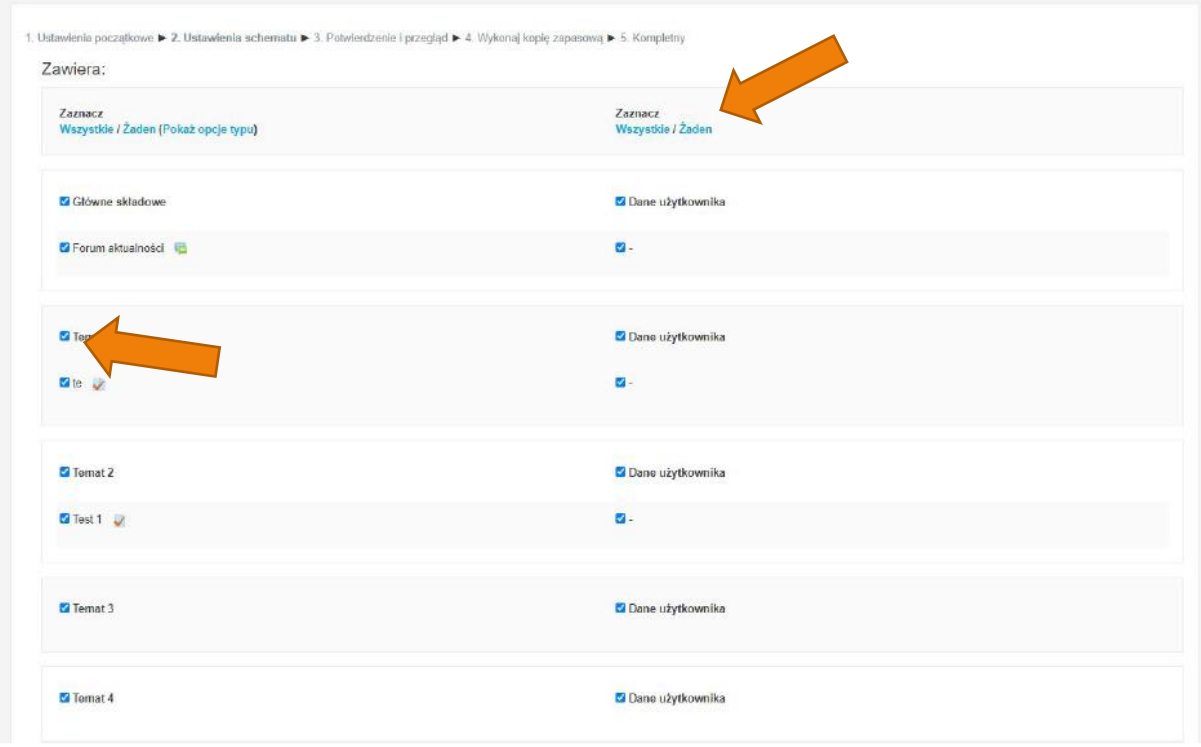

Następnie otrzymamy potwierdzenie wybranych wcześniej opcji do ponownego sprawdzenia oraz mamy możliwość podania nazwy kopii zapasowej.

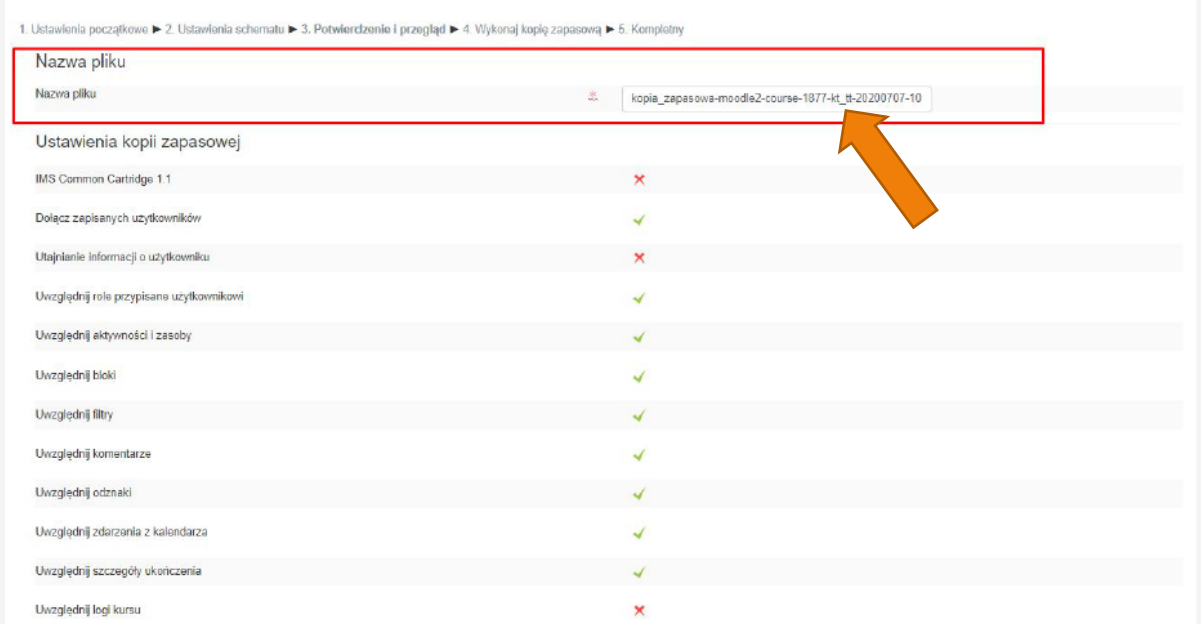

Jeśli wszystkie wybrane przez nas opcje zgadzają się, na dole strony klikamy przycisk Wykonaj kopie zapasową.

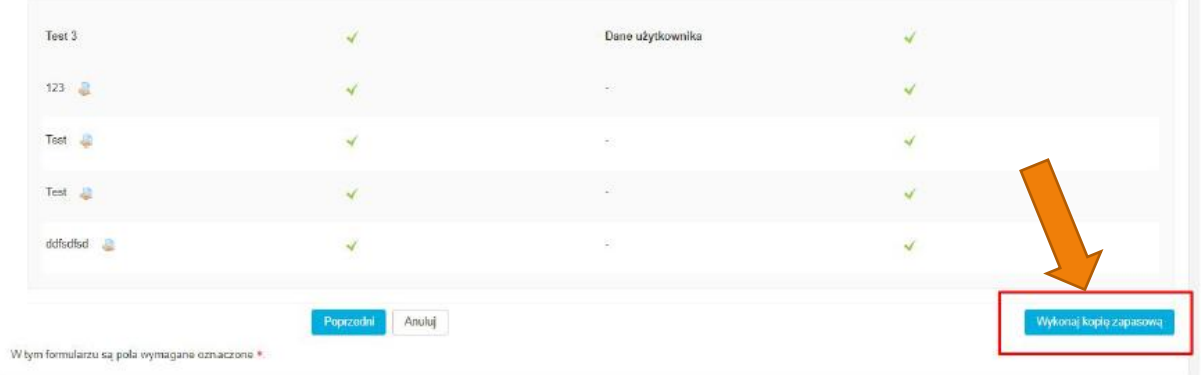

Zależnie od wielkości kopiowanych części czas oczekiwania na kopię może się wydłużyć. W trakcie tworzenia mamy podgląd na progres tego procesu, natomiast gdy zostanie on już zakończony, to system wyświetli nam informację na ten temat.

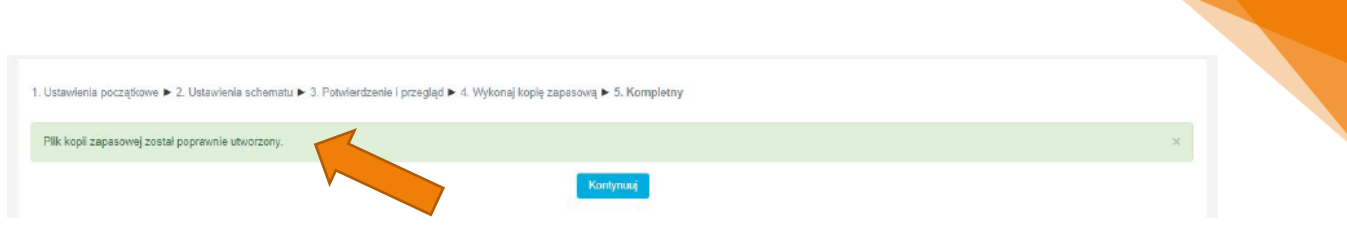

#### 1.3. Pobieranie kopii zapasowej

<span id="page-5-0"></span>Po kliknięciu Kontynuuj zostaniemy przeniesieni do ekranu odtwarzania kopii zapasowej, gdzie możemy utworzone kopie pobrać klikając przycisk Pobierz.

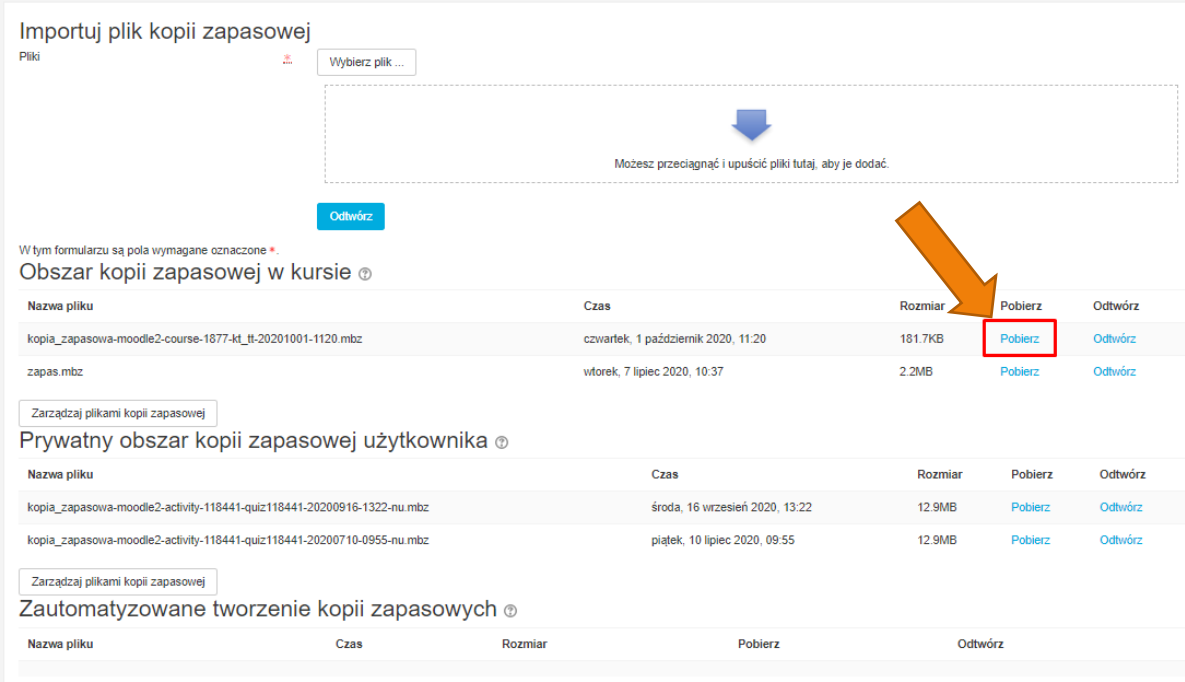

Zarządzaj plikami kopii zapasowej

### <span id="page-6-0"></span>2. Odtwarzanie kursu na platformie DELTA

Na założonym wcześniej kursie na platformie DELTA klikamy Trybik znajdujący się na pasku u góry strony. Następnie w rozsuwanym menu odnajdujemy przycisk Odtwórz.

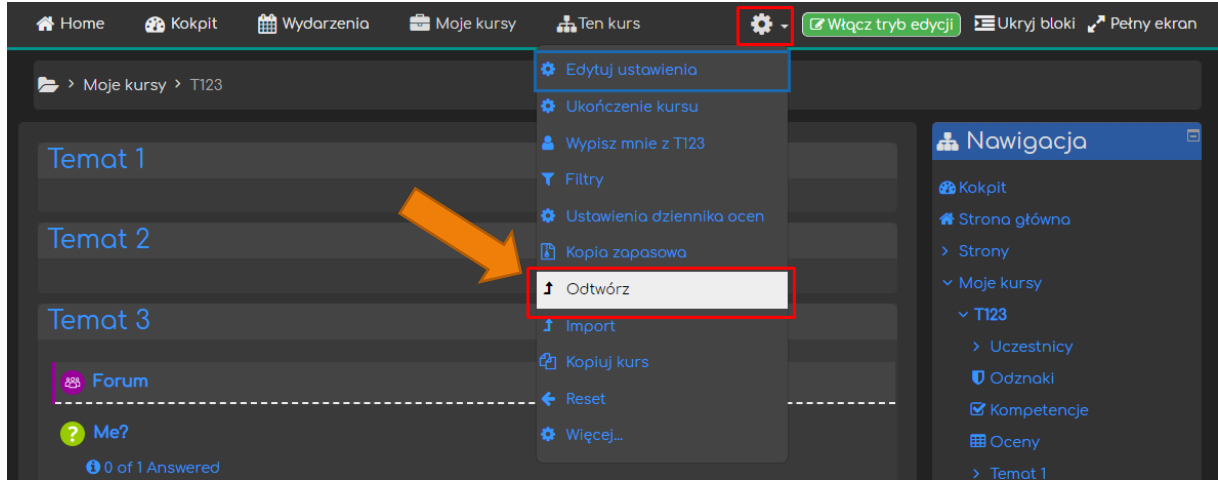

Zostaniemy przeniesieni do ekranu importowania kopii zapasowej. Przeciągamy pobrany wcześniej plik kopii zapasowej do dużego okna lub klikamy przycisk Wybierz plik… i odnajdujemy plik kopii na naszym komputerze.

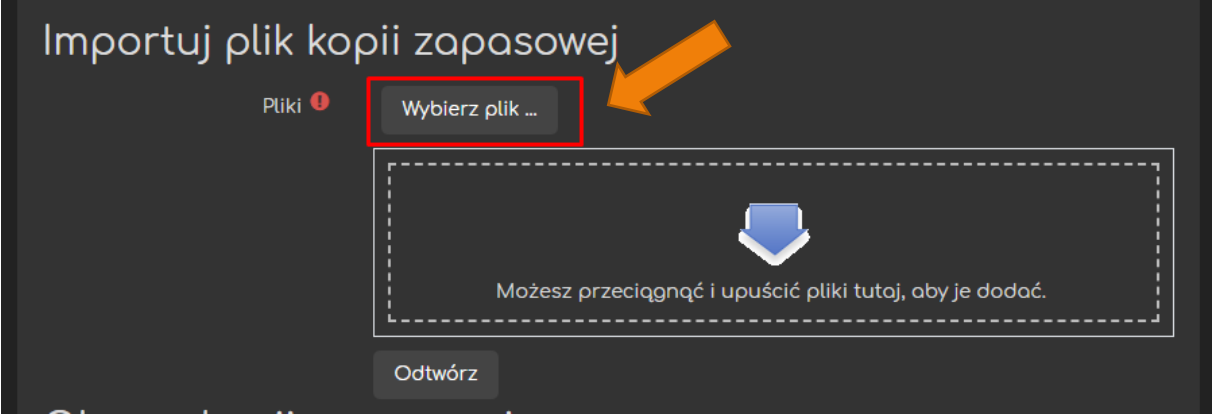

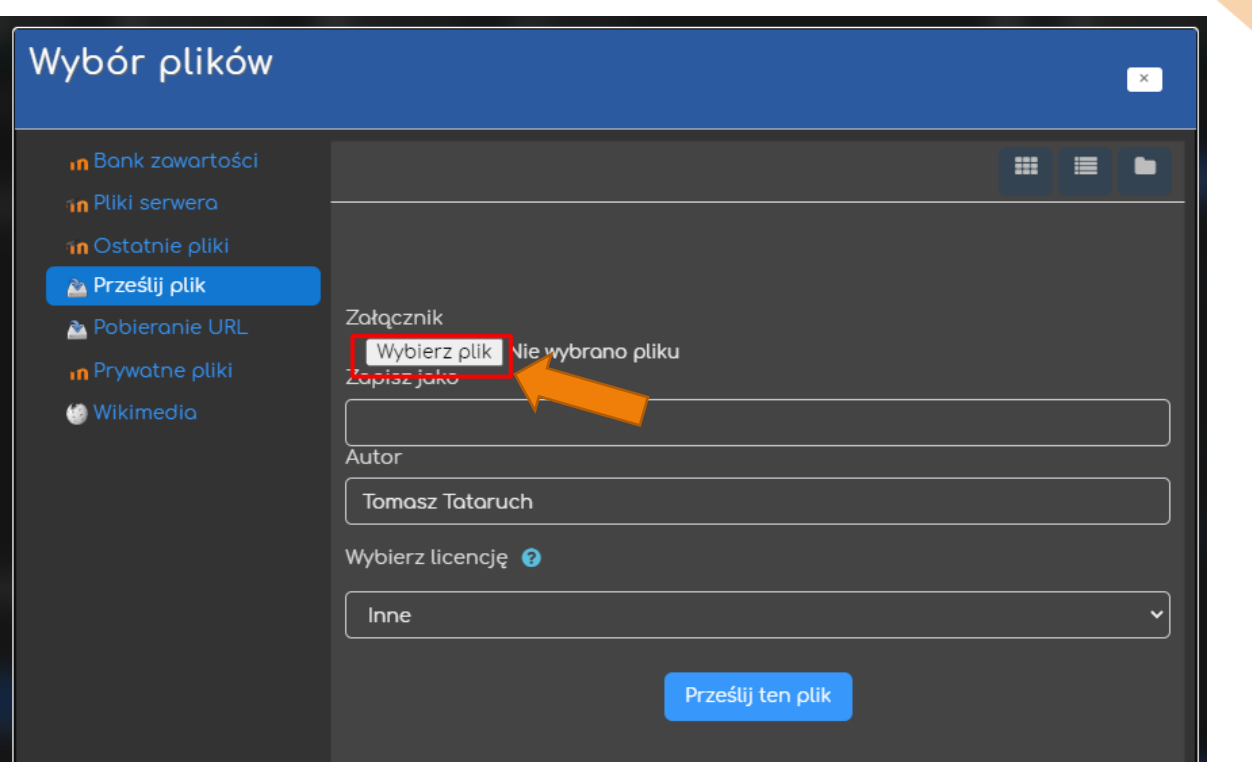

Po przesłaniu kopii zapasowej klikamy przycisk Odtwórz.

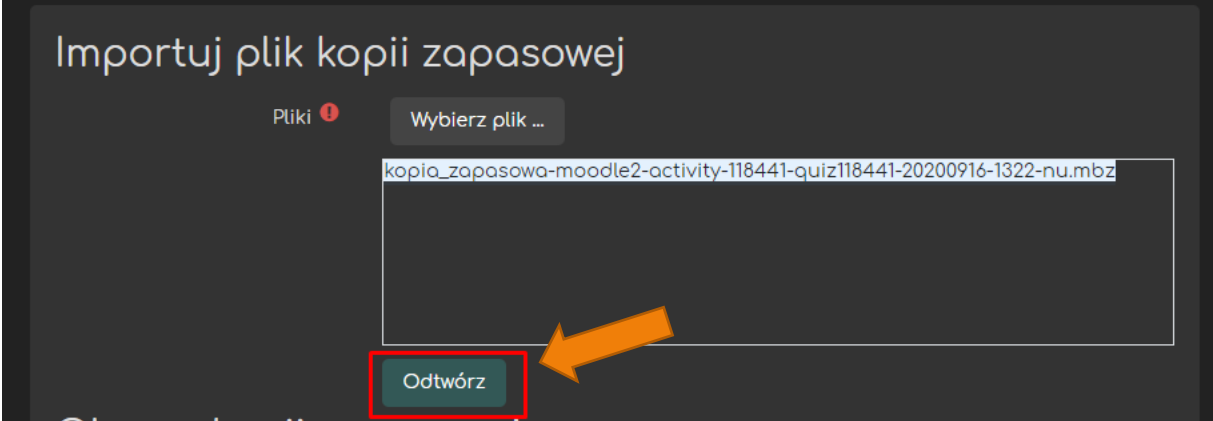

Zostaniemy przeniesieni do ekranu potwierdzania ustawień odtwarzania kopii kursu.

Najpierw zobaczymy informacje ogólne na temat kopii, którą wybraliśmy.

Do następnego etapu przechodzimy klikając przycisk Kontynuuj.

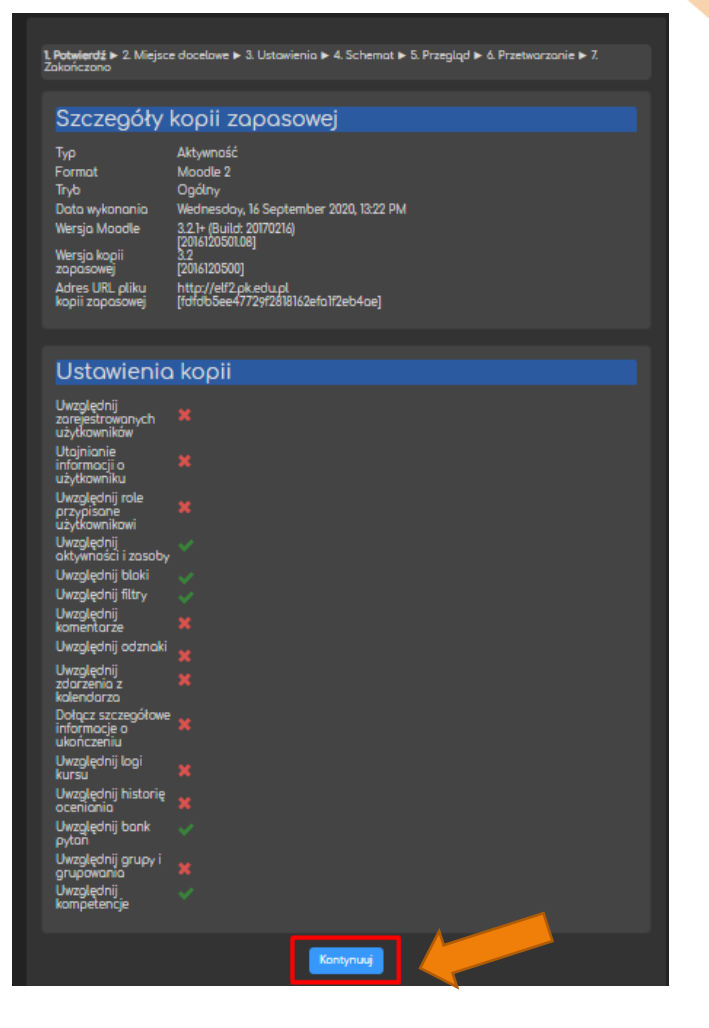

Odnajdujemy wtedy miejsce docelowe, czyli kurs, na którym będziemy odtwarzać kopię zapasową.

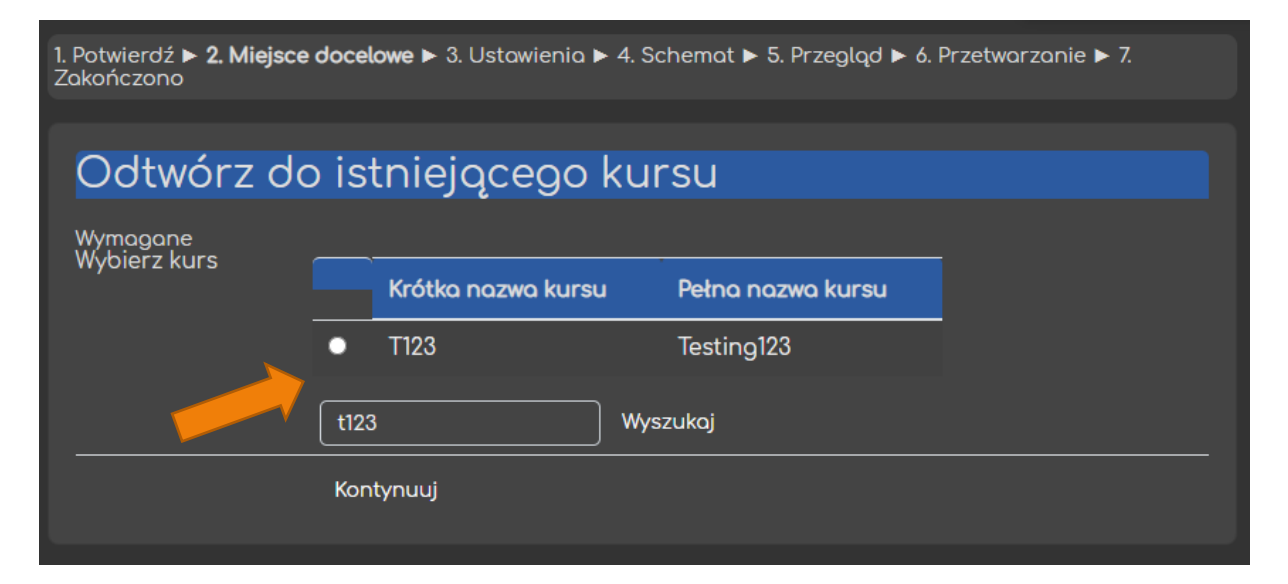

Następnie możemy zadecydować, które ustawienia z poprzedniego kursu zostaną przywrócone.

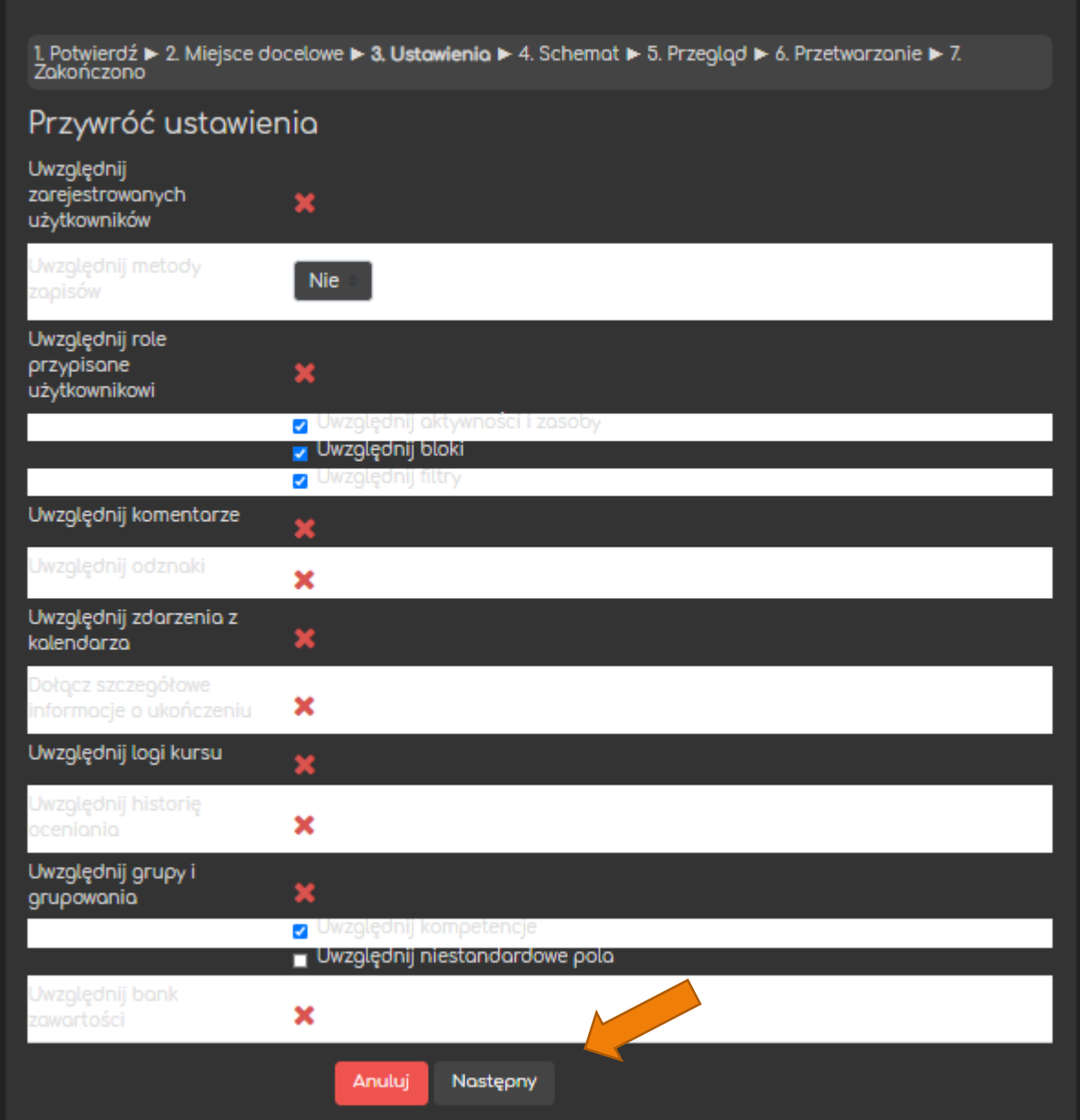

Po potwierdzeniu wszystkich ustawień pokaże się przycisk Wykonaj przywracanie, a po jego kliknięciu rozpocznie się odtwarzanie kursu.

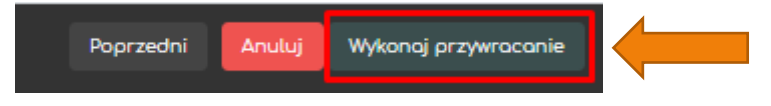

System powiadomi nas, gdy proces odtwarzania kopii zostanie zakończeny.

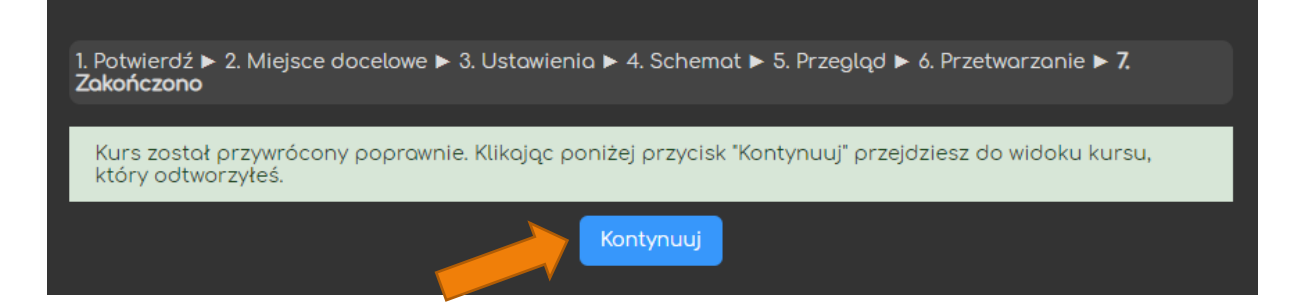

# <span id="page-11-0"></span>Ad. 2. Inna wersja ustawień miejsca docelowego

W zależności od naszej kopii zapasowej, ekran ustawień miejsca docelowego może być bardziej rozbudowany. W takiej sytuacji będziemy mieli do wyboru dodatkowe opcje. Żeby przenieść nasz kurs musimy wtedy zdecydować czy kurs będzie: scalany z kopią zapasową czy zawartość zostanie usunięta i zastąpiona naszą kopią.

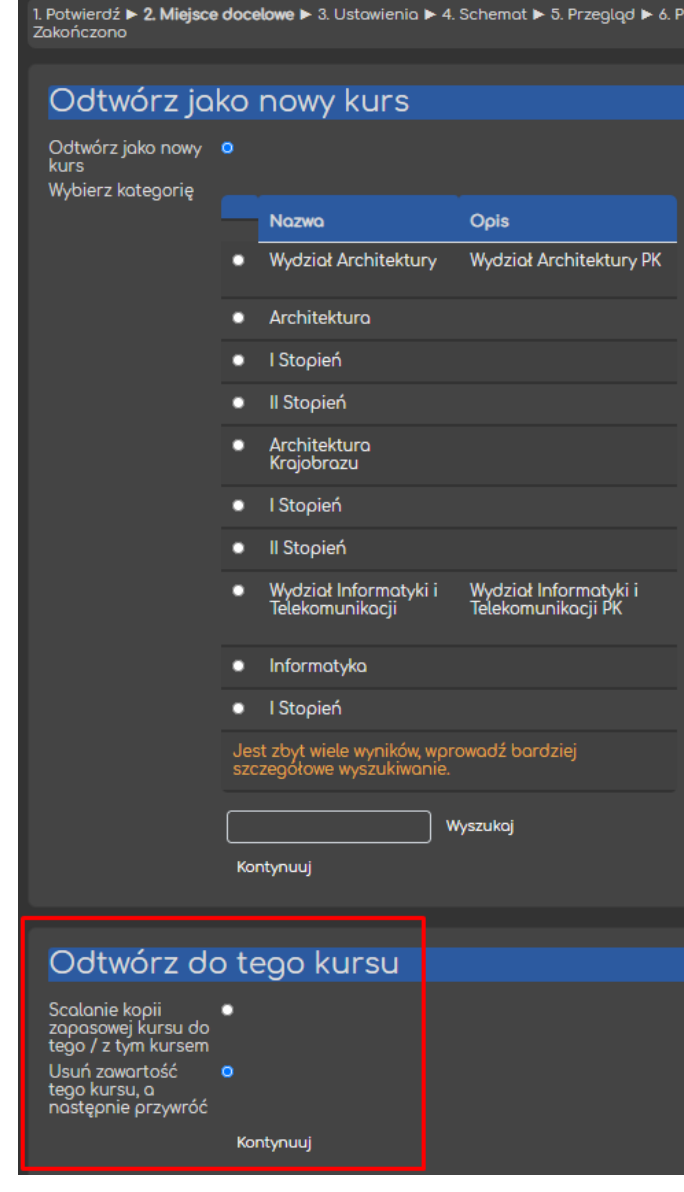

#### Ad. 2.1. Scalanie z kursu z kopią

<span id="page-12-0"></span>Jeśli wybierzemy scalanie musimy zatwierdzić ustawienia, które zostaną wprowadzone na naszym kursie (na podstawie kopii).

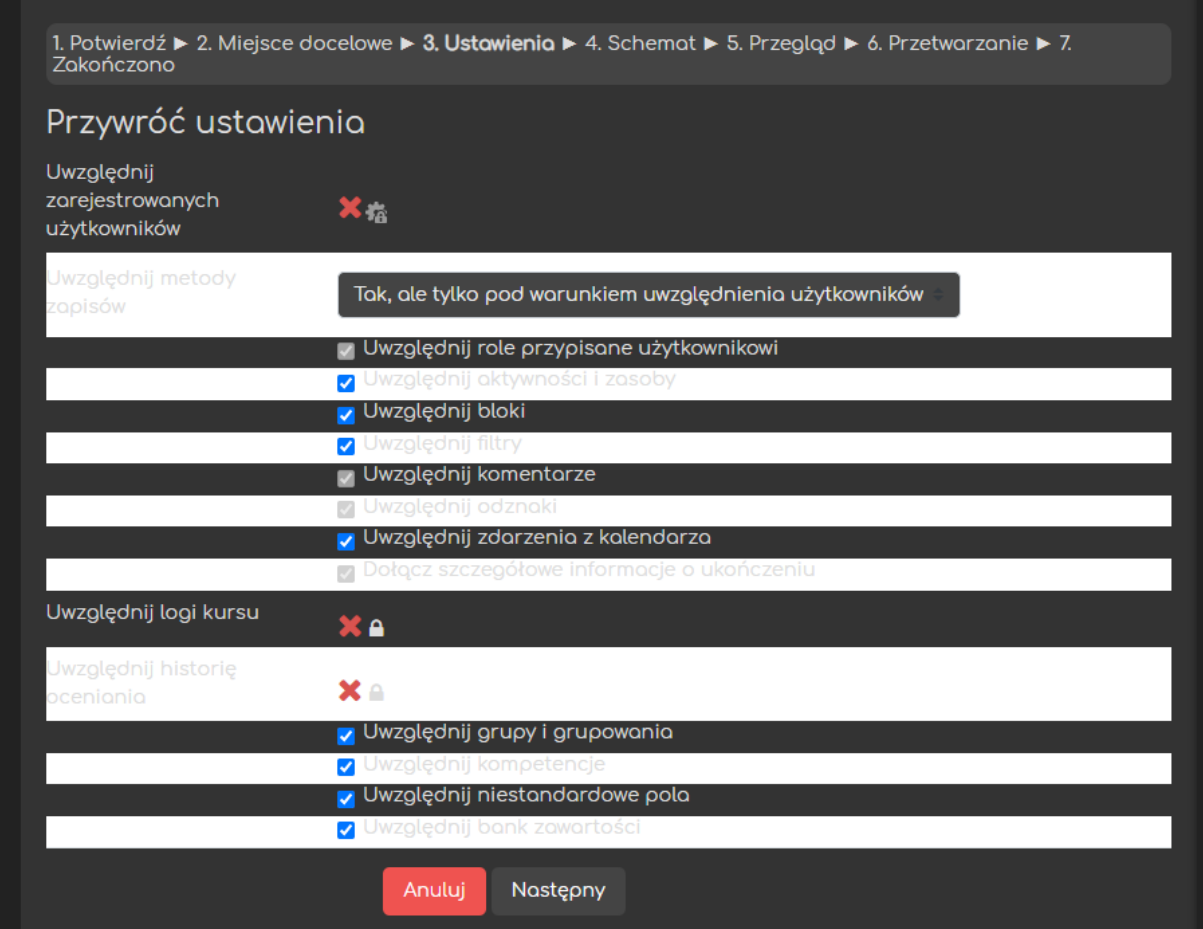

Następnie możemy zadecydować czy konfiguracja naszego kursu zostanie w jakiś sposób zmieniona oraz wybrać, które aktywności i zasoby zostaną przeniesione.

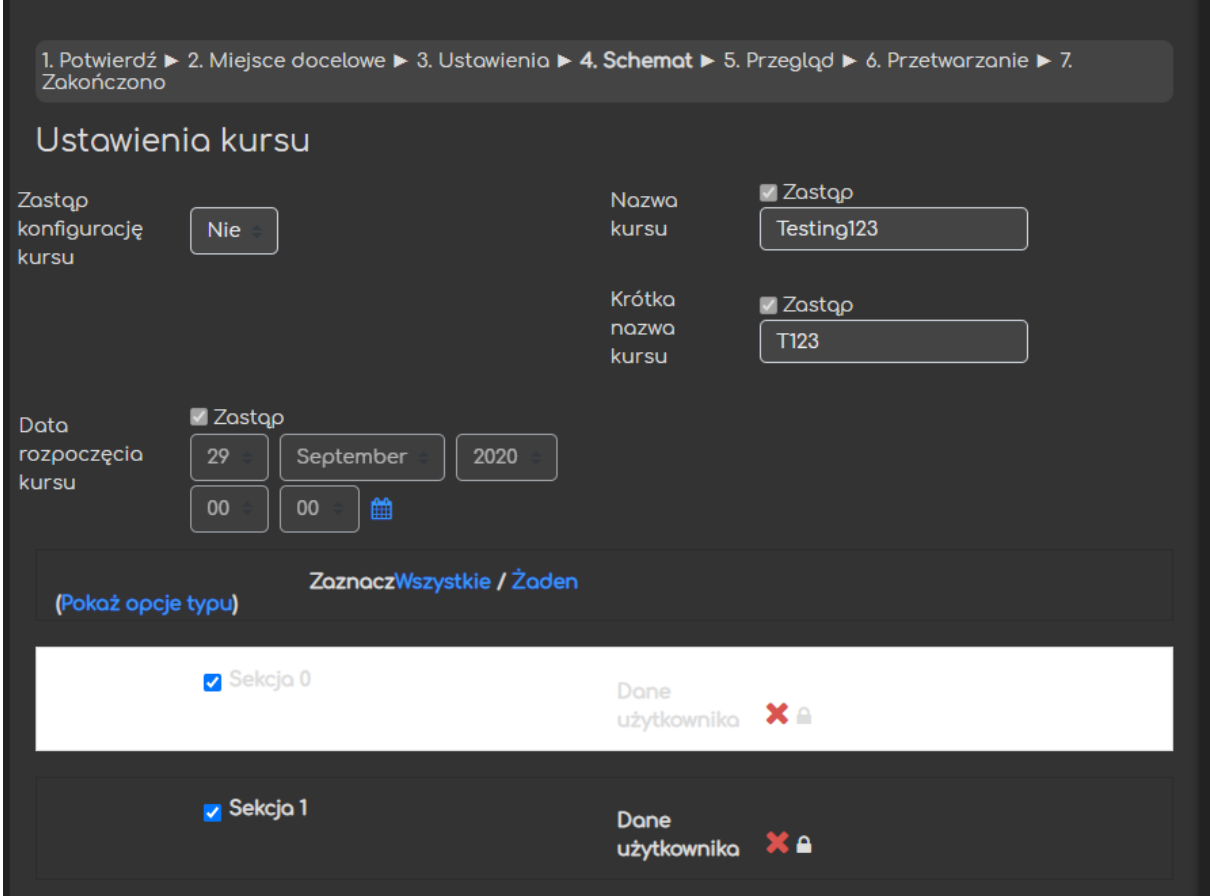

Po potwierdzeniu wszystkich ustawień pokaże się przycisk Wykonaj przywracanie, a po jego kliknięciu rozpocznie się odtwarzanie kursu.

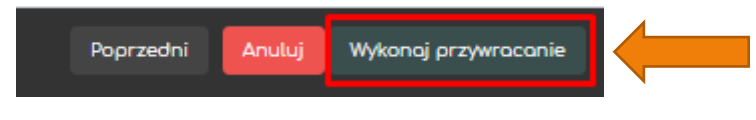

# Ad. 2.2. Usuwanie zawartości i zastępowanie jej kopią zapasową

<span id="page-14-0"></span>W sytuacji, w której chcemy zastąpić nasz kurs kopią zapasową pierwszy krok wygląda tak samo (musimy zatwierdzić ustawienia, które zostaną wprowadzone na naszym kursie na podstawie kopii).

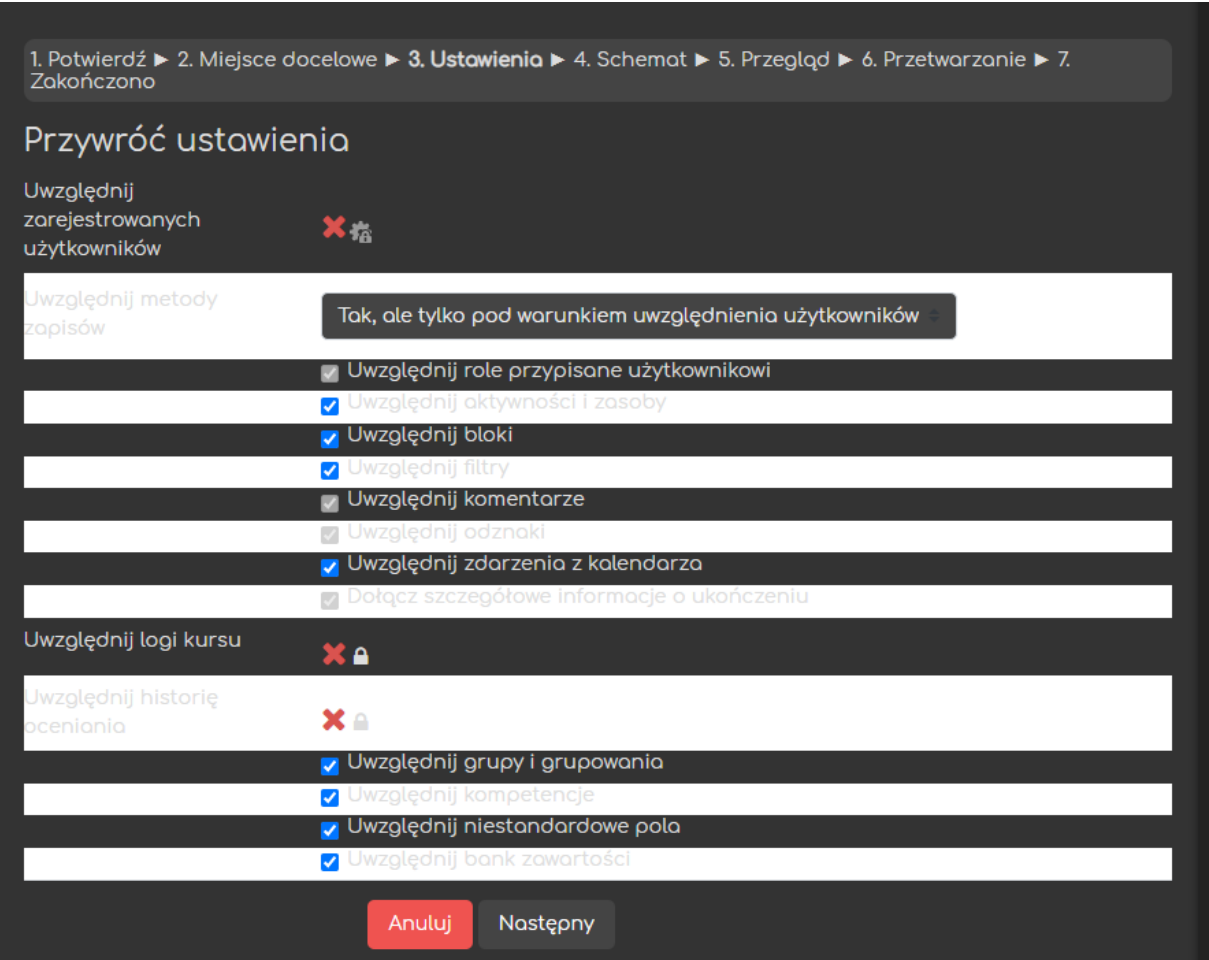

Następnie schemat odtwarzania w przypadku zastępowania zawartości kursu będzie zawierał kilka KLUCZOWYCH opcji o których należy pamiętać.

PRZEDE WSZYSTKIM, ABY UNIKNĄĆ WYPISANIA SAMEGO SIEBIE (JAKO PROWADZĄCEGO KURSU) NALEŻY ZEZWOLIĆ NA ZACHOWANIE OBECNYCH RÓL I METOD ZAPISU.

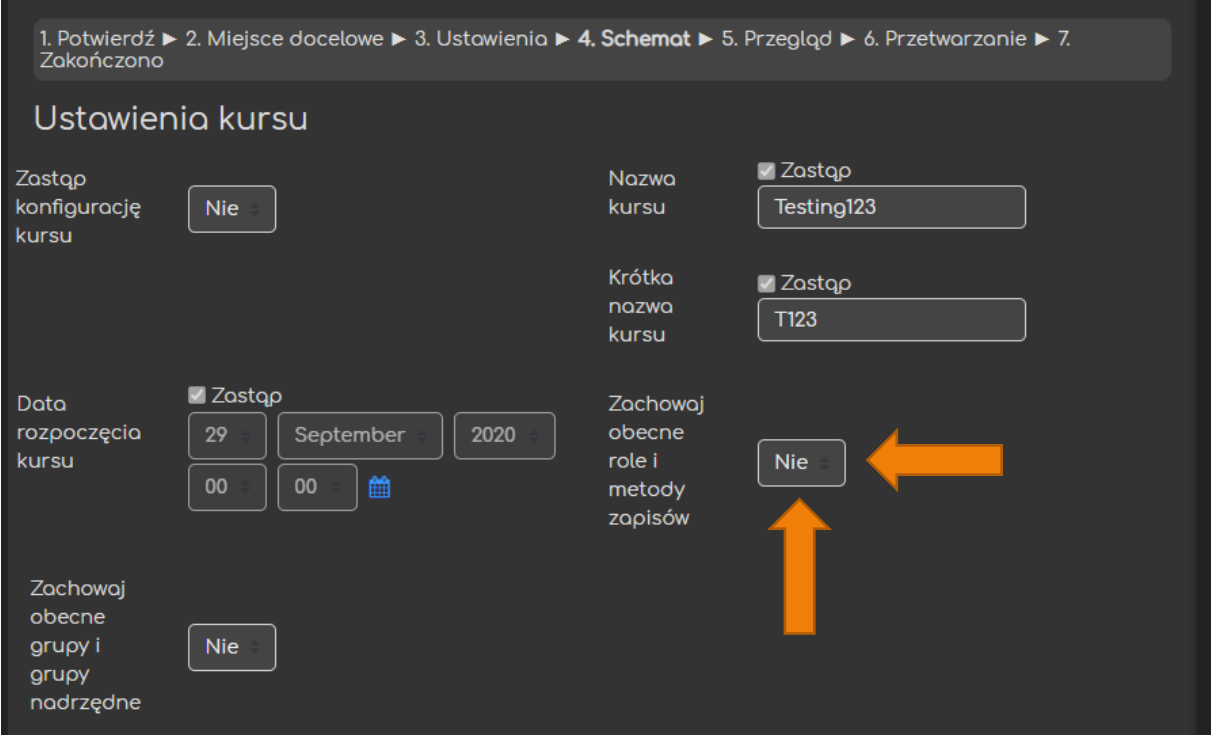

Następne kroki wyglądają podobnie, więc po potwierdzeniu wszystkich ustawień pokaże się przycisk Wykonaj przywracanie, a po jego kliknięciu rozpocznie się odtwarzanie kursu.

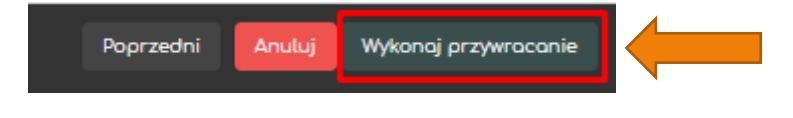

#### Poradnik powstał w

Centrum e-Edukacji Politechniki Krakowskiej

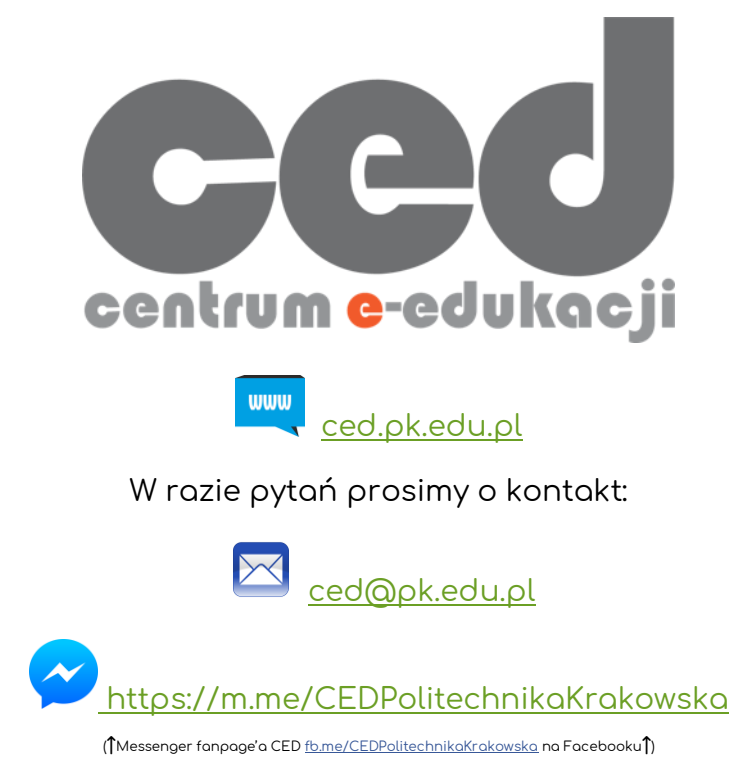